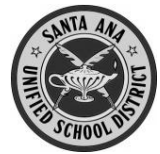

Cómo crear una Cuenta para Padres nueva en el Portal para Padres Aeries del Distrito

Antes de comenzar, necesitará la información siguiente:

- 1. Número estudiantil permanente **ID**:
- 2. Número de teléfono en casa (los 10 dígitos, como consta en la escuela)
- 3. Código de verificación
- 4. Cuenta personal de correo electrónico

No puede crear una cuenta si no tiene **todas estas 4 cosas**.

#### **Para crear una cuenta nueva**

Abra su navegador de internet y escriba <http://www.sausd.us/parentportal>

También hay un enlace para el **Portal para Padres Aeries** en el sitio de Internet de la escuela de su hijo/a. Pulse en Create New Account

# **Paso 1: Seleccione la Cuenta**

Pulse el botón "Parent"  $\mathbb{Z}$  Pulse  $\left[\begin{array}{c}$  Next >>

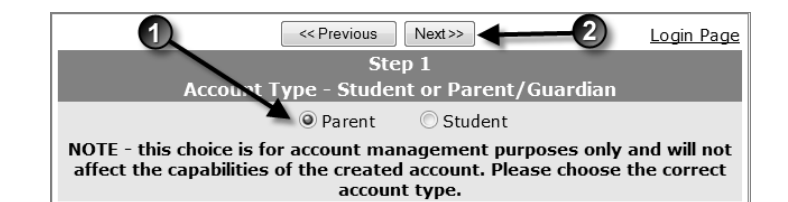

# **Paso 2: Escriba los datos de cuenta**

- Escriba su correo electrónico
- Repita su correo electrónico
- Escriba una contraseña La contraseña debe tener
- cuando menos 6 caracteres de longitud Repita esta contraseña
- $\bullet$  Pulse  $\boxed{\text{Next} \geq 0}$

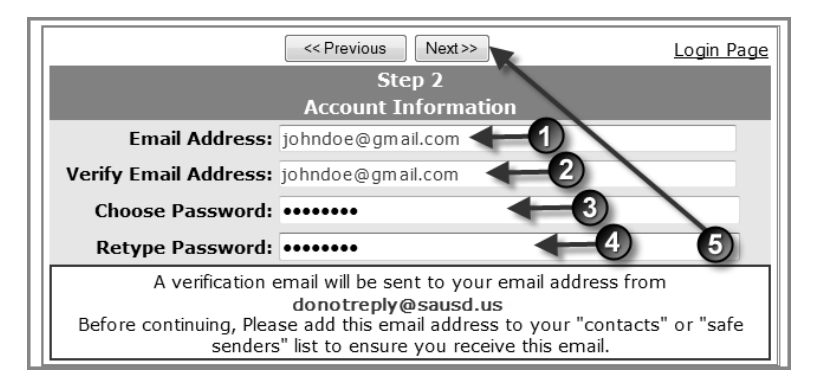

# **Paso 3: Confirme con su cuenta de correo electrónico**

**NO** pulse Next>> 0

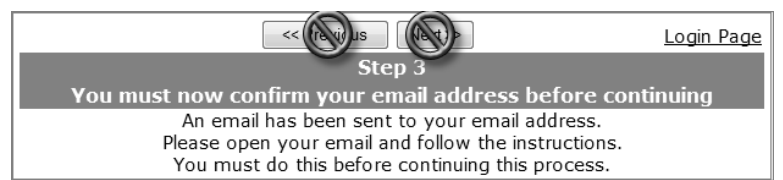

Abra su programa de correo electrónico en otra ventana, y abra el mensaje proveniente de [donotreply@sausd.us.](mailto:school.max@sausd.us) En este mensaje, favor de pulsar en el enlace **Confirm Current Email Address**. Luego, verá una ventana de verificación. Pulse en **Click Here** para pasar a la pantalla de ingreso a Aeries.

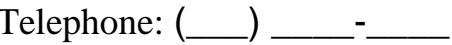

English  $\blacktriangledown$ 

Verification: **\_\_\_\_\_\_\_\_\_\_\_\_\_\_\_\_**

Personal Email:

Santa Ana Unified School District

**NEXT** Forgot Password? Create New Account

#### **Paso 4: Verificación**

Escriba su dirección de correo electrónico Escriba la contraseña que creó antes **<u>A</u>** Pulse Log In

Luego verá la pantalla de verificación estudiantil a continuación.

- Escriba el número de estudiante de su hijo/a, de 6 dígitos
- Escriba su número de teléfono en casa, con los 10 digitos
- Escriba el Código de verificación
- **Pulse** Next>>

# **Paso 5: Verificación de contactos**

![](_page_1_Figure_8.jpeg)

Santa Ana Unified School District

English

Verá una lista de contactos de su hijo/a. Pulse el botón junto a su nombre. Pulse Next>>

# **Paso 6: Para terminar la Registración**

# Pulse en **Click Here**

![](_page_1_Picture_12.jpeg)

Pulse en la pestaña de *Attendance* para ver el expediente de asistencia de su hijo/a.

**Nota: Escriba aquí su contraseña**